# 如何使用資料庫視覺化工具連線到PCA資料庫

### 目錄

簡介 必要條件 需求 採用元件 設定 驗證 疑難排解

## 簡介

本文說明如何使用資料庫視覺化工具連線到Prime合作保證(PCA)資料庫(DB)。TAC在進行疑難排解 作業階段時經常使用這個功能。

## 必要條件

#### 需求

本文件沒有特定需求。

#### 採用元件

本文中的資訊係根據以下軟體和硬體版本:

- $\cdot$  PCA 11.6
- 資料庫視覺化工具

本文中的資訊是根據特定實驗室環境內的裝置所建立。文中使用到的所有裝置皆從已清除(預設 )的組態來啟動。如果您的網路正在作用,請確保您已瞭解任何指令可能造成的影響。

## 設定

1.安裝DB Visualizer應用程式並建立新連線,如下圖所示。

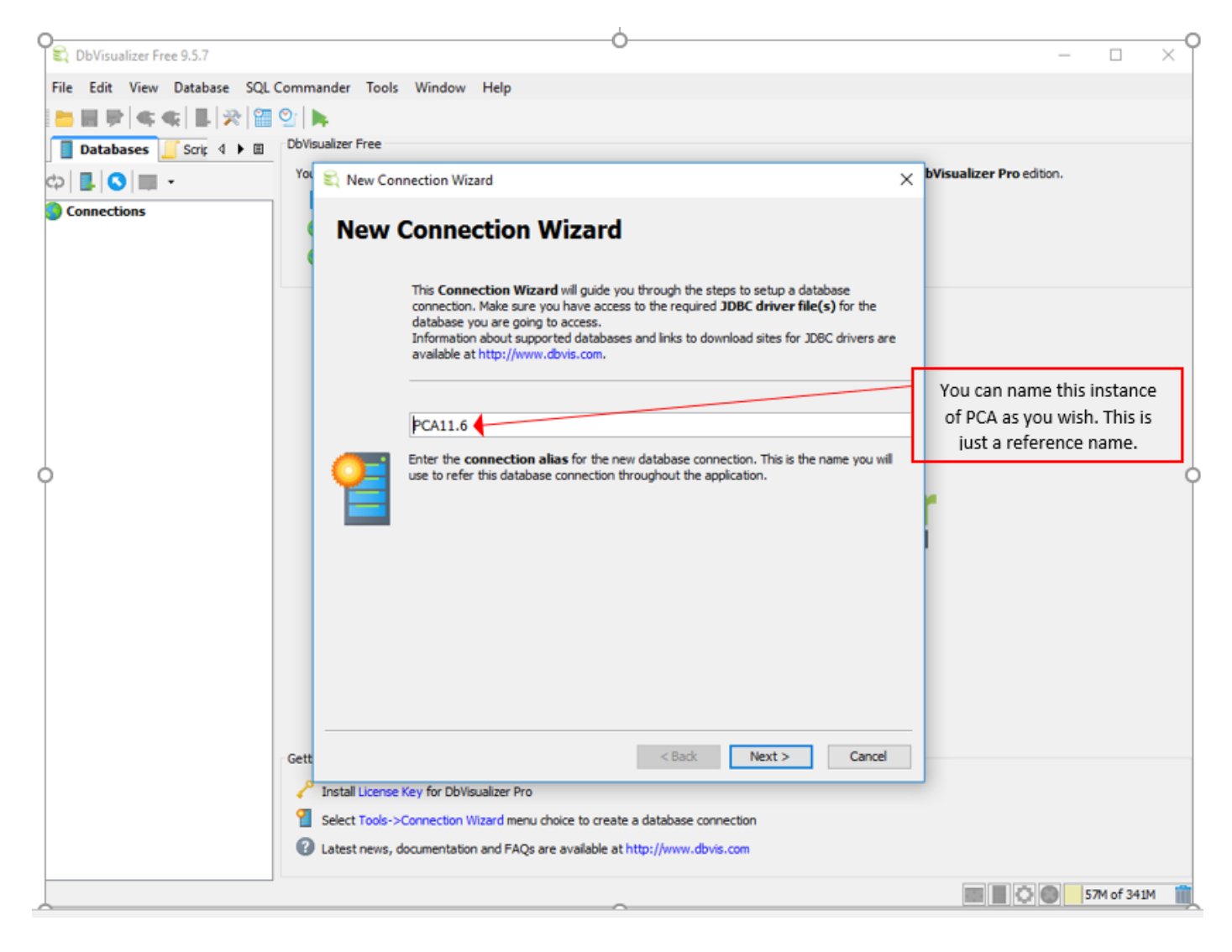

2. 選擇資料庫驅動程式,如下圖所示。

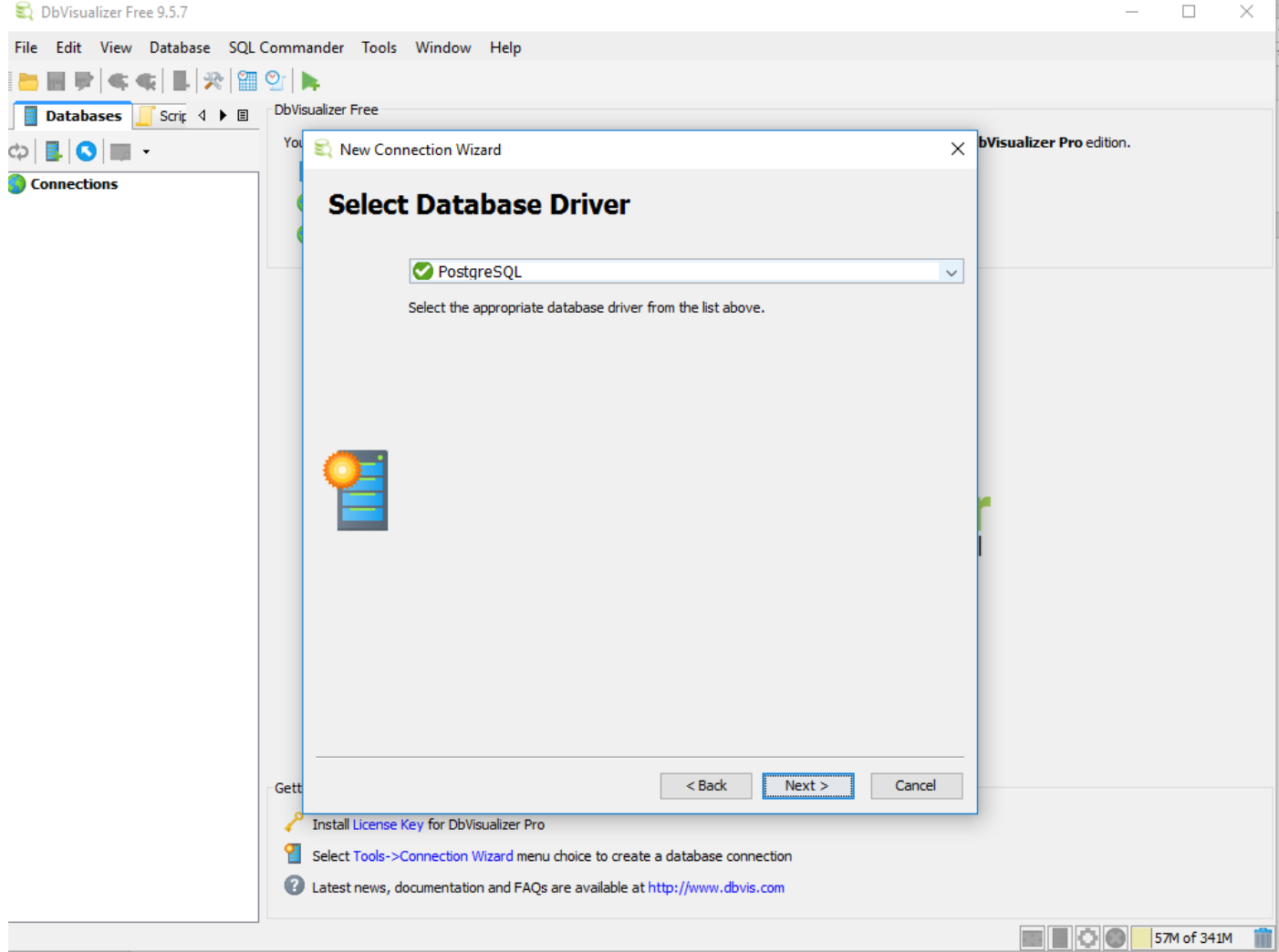

#### 3.輸入要連線到資料庫的詳細資訊,如下圖所示。

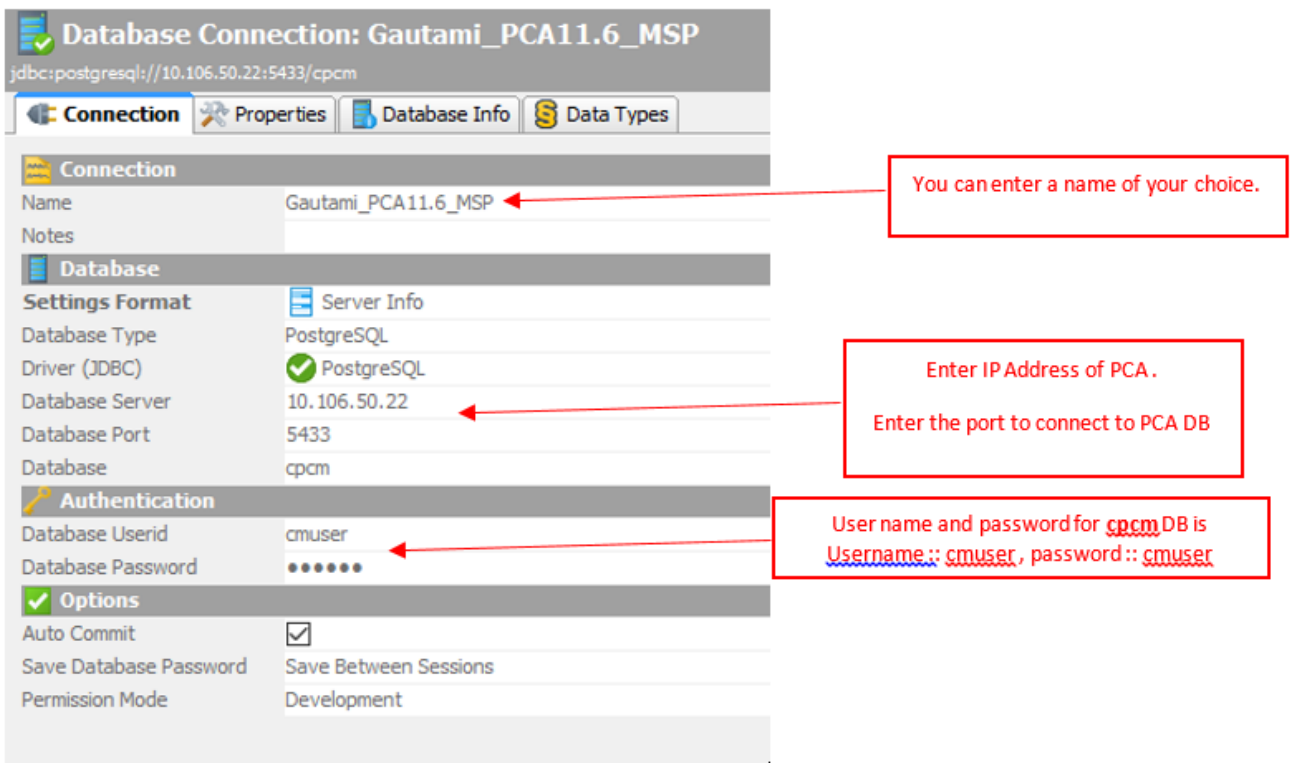

×.

4.通過PCA CLI為資料庫連線啟用埠。

您需要以admin使用者身份登入,然後切換到root使用者,然後執行此命令。

pca116 login: admin Password: Last login: Tue Sep 5 18:27:10 on tty1 pca116/admin# root Enter root patch password : Starting root bash shell ... ade #  $\overline{\smash{5}}$ sbin $\overline{\smash{5}}$ iptables -A INPUT -p tcp --dport 5433 -j ACCEPT ade # /etc/init.d/iptables save Saving firewall rules to /etc/sysconfig/iptables:  $[$   $0K$   $]$  $ade$  #  $\overline{\phantom{a}}$ 

/sbin/iptables -A INPUT -p tcp --dport 5433 -j ACCEPT

/etc/init.d/iptables save

## 驗證

目前沒有適用於此組態的驗證程序。

## 疑難排解

目前尚無適用於此組態的具體疑難排解資訊。